# **Faculty and Advisor Guide to NYITConnect**

## **Contents**

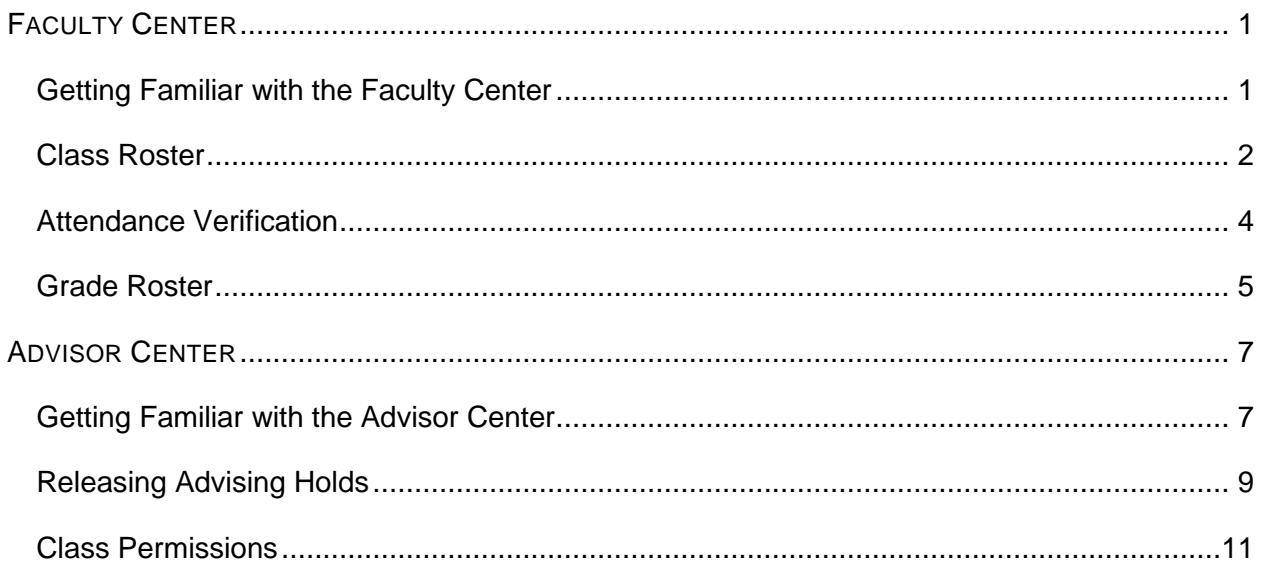

## <span id="page-1-0"></span>**FACULTY CENTER**

## <span id="page-1-1"></span>*Getting Familiar with the Faculty Center*

The Faculty Center provides access to faculty schedule, class, attendance, and grade rosters. To access the Faculty Center, log in to the MY NYIT portal. The link to the portal is located in the "FACULTY & STAFF" section of the NYIT homepage.

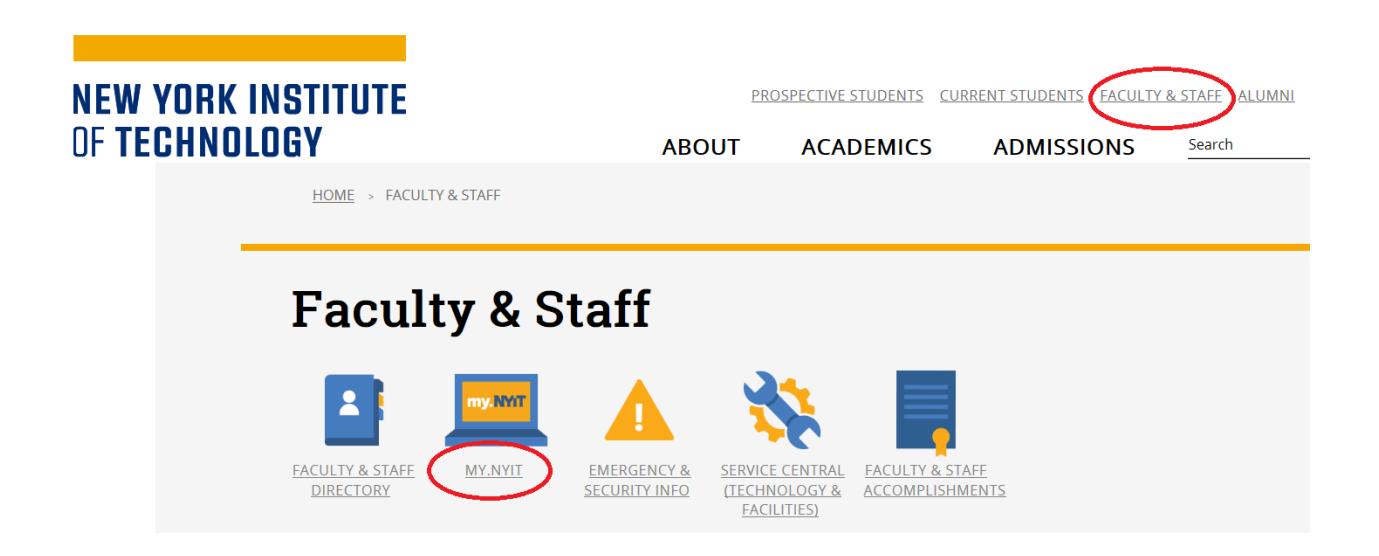

After logging in, click on the "NYITConnect: Faculty" tile to begin.

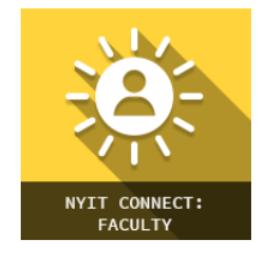

Click on the "Faculty Center" tab. You will be taken to the "My Schedule" page. You can view your class schedule for a term as well as your weekly teaching schedule. If you would like to download an Excel copy of your schedule, click on the download icon as indicated below.

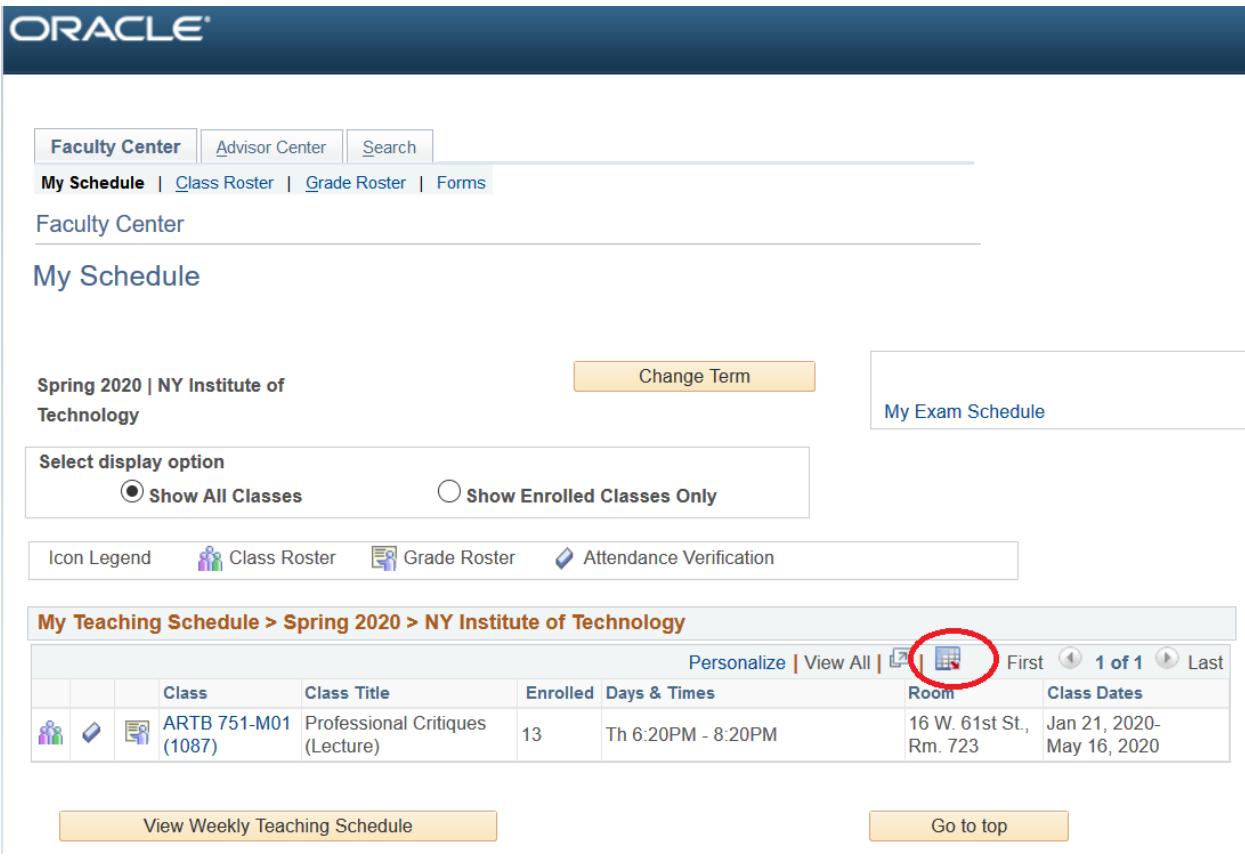

## <span id="page-2-0"></span>*Class Roster*

Class rosters display a list of students currently enrolled in a class. To access a class roster, click on the class roster icon in "My Teaching Schedule" as shown below.

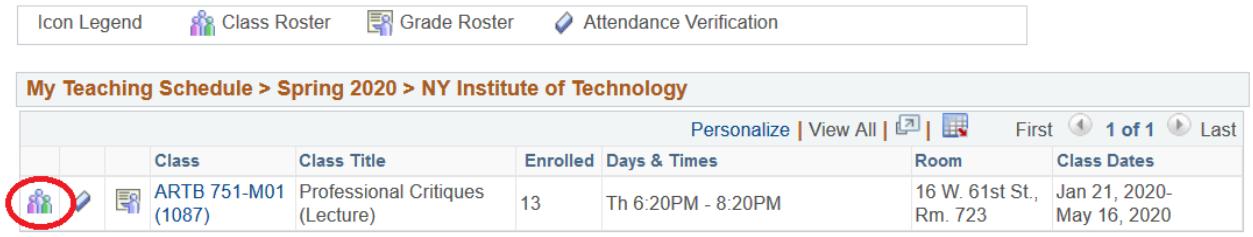

To view the student photos on the class roster, select "Include Photos in List." If you need to download an Excel copy of your class roster, click on the download icon as shown below. Click on a student's name if you would like to email them. If you would like to email selected students, click on the "Notify" checkbox for each student and select the "Notify Selected Students" option on the bottom of the page. To send an email to all students in the class, select the "Notify All Students" option.

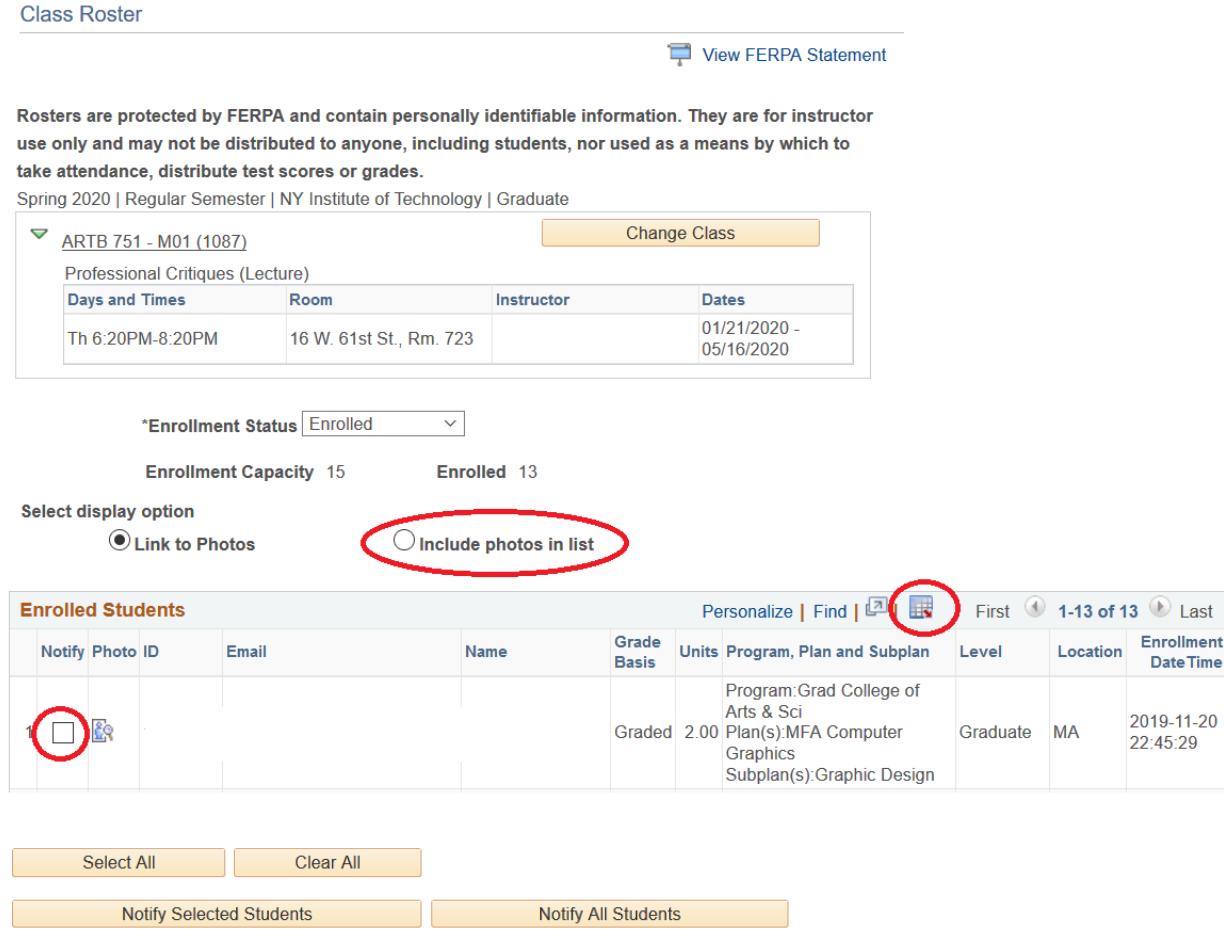

## <span id="page-4-0"></span>*Attendance Verification*

Attendance verification rosters are available for submission a week after the start of the withdrawal period of each cycle or term. Refer to the [academic calendar](https://www.nyit.edu/registrar/academic_calendar) for the withdrawal period dates.

Attendance verification rosters display a list of students currently enrolled in a class as well as dropped. To access an attendance roster, click on the attendance roster icon in "My Teaching Schedule" as shown below.

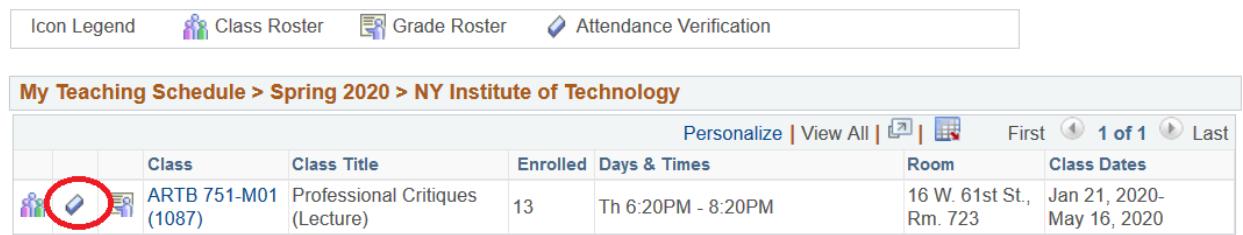

Click on the "Fist Name" or "Last Name" columns if you need to sort the roster by name. Select "Attended" or "Never Attended" for each student in the "Attendance Verification" column. Click "Submit." You will see a confirmation page and receive an email.

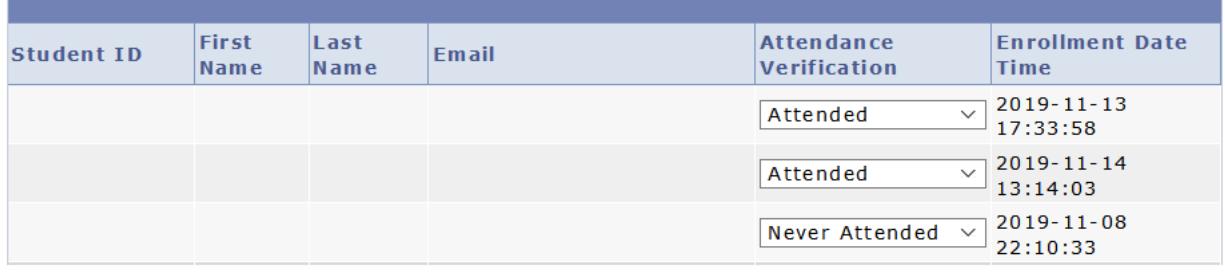

Submit

To change attendance verification for a student, use the online Change of Attendance application. The link to the application will be available in 24 hours after you submit attendance verification. Access the attendance verification roster and click on the "Request Attendance Change" link. Provide a reason for change, upload supporting documents, and click "Submit." You will receive email updates regarding your request.

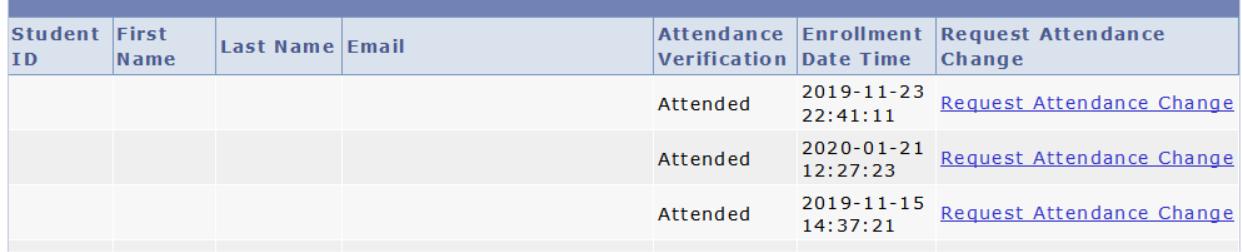

## <span id="page-5-0"></span>*Grade Roster*

There are two types of grade rosters: mid-term and final. The mid-term grade rosters are accessible on the fifth week of a term and final grade rosters are accessible a week before the final exam period for each cycle or term.

To access a grade roster, click on the grade roster icon in "My Teaching Schedule" as shown below.

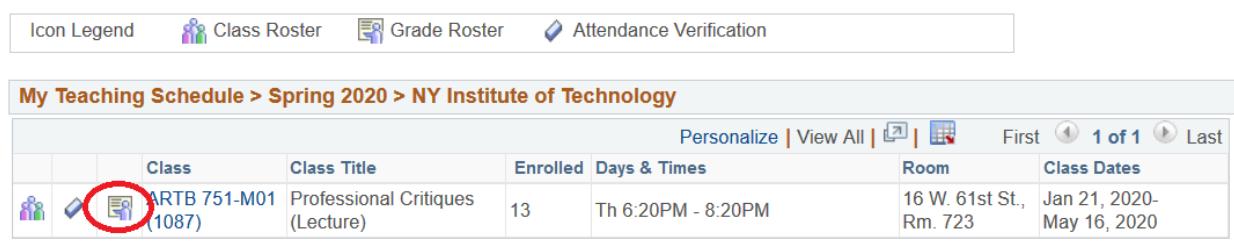

To enter **mid-term** grades, select "Mid-Term Grade" in the "Grade Roster Type" drop-down list. Add a grade for each student using the drop-down list in the "Roster Grade" column. The last date of attendance and the reason for the last date of attendance are not required for the midterm grades. Click "Save." You will receive a confirmation email stating that your mid-term grades have been submitted.

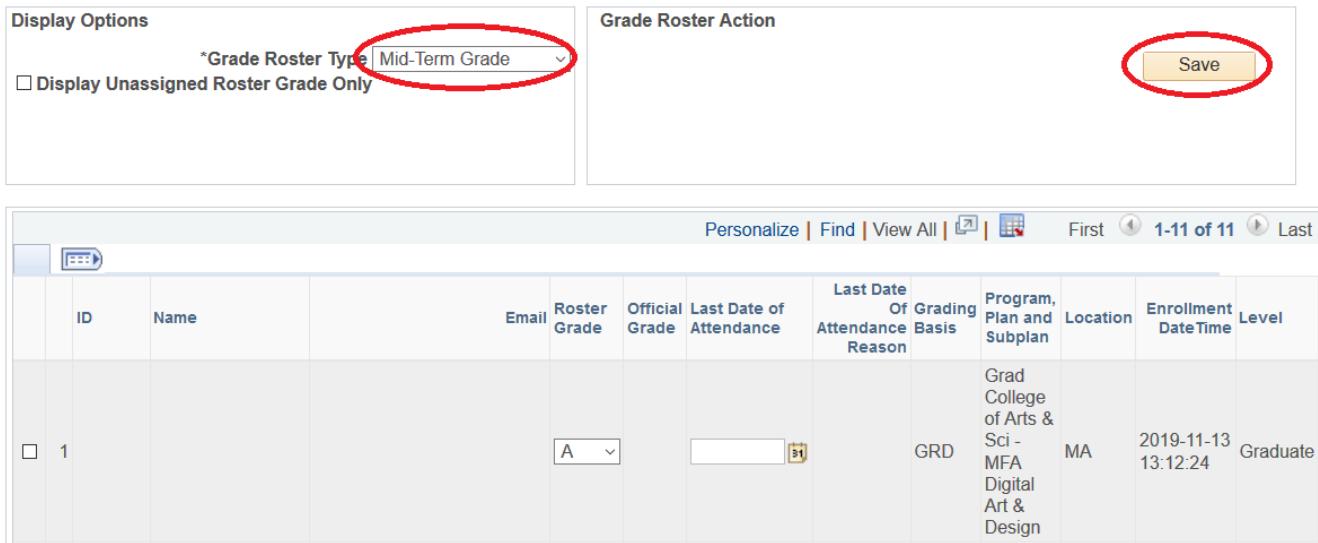

To enter **final** grades, select "Final Grade" in the "Grade Roster Type" drop-down list. Add a grade for each student using the drop-down list in the "Roster Grade" column. Add the last date of attendance for I, F, and UW grades. Add a reason for the last date of attendance using the magnifying glass icon. **Select "Approved" and click "Save"** as shown below. You will receive a confirmation email stating that your final grades have been submitted.

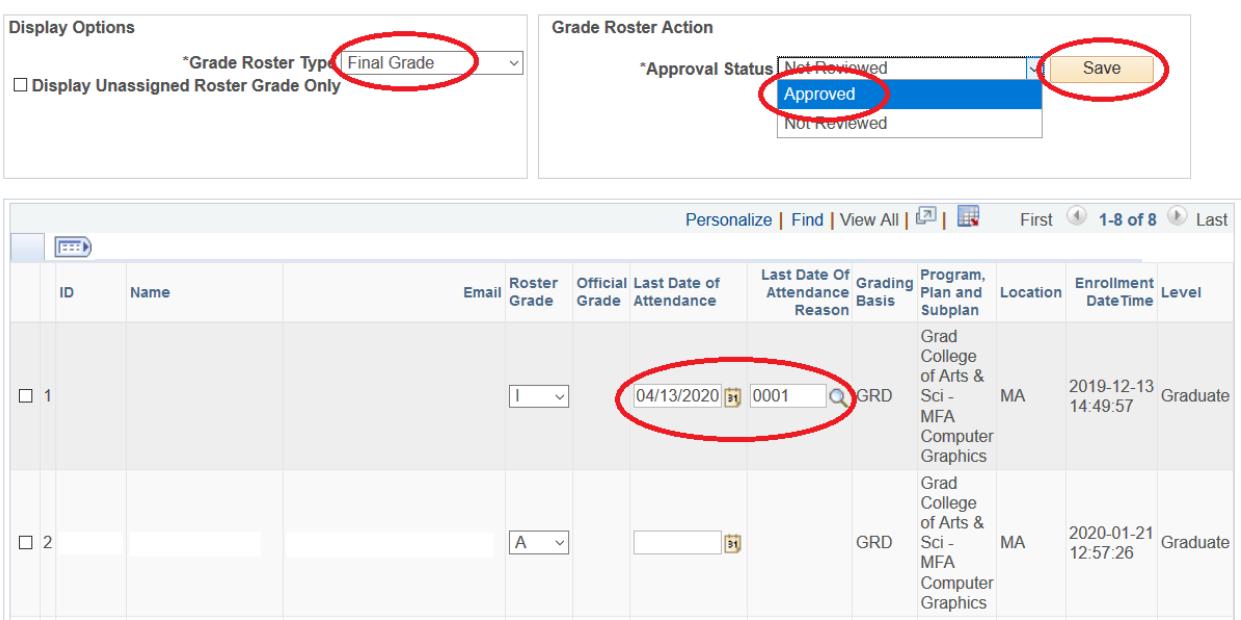

## <span id="page-7-0"></span>**ADVISOR CENTER**

## <span id="page-7-1"></span>*Getting Familiar with the Advisor Center*

The Advisor Center provides access to student records, registration holds, and "Class Permissions" application. To access the Advisor Center, log in to the MY NYIT portal. The link to the portal is located in the "FACULTY & STAFF" section of the NYIT homepage.

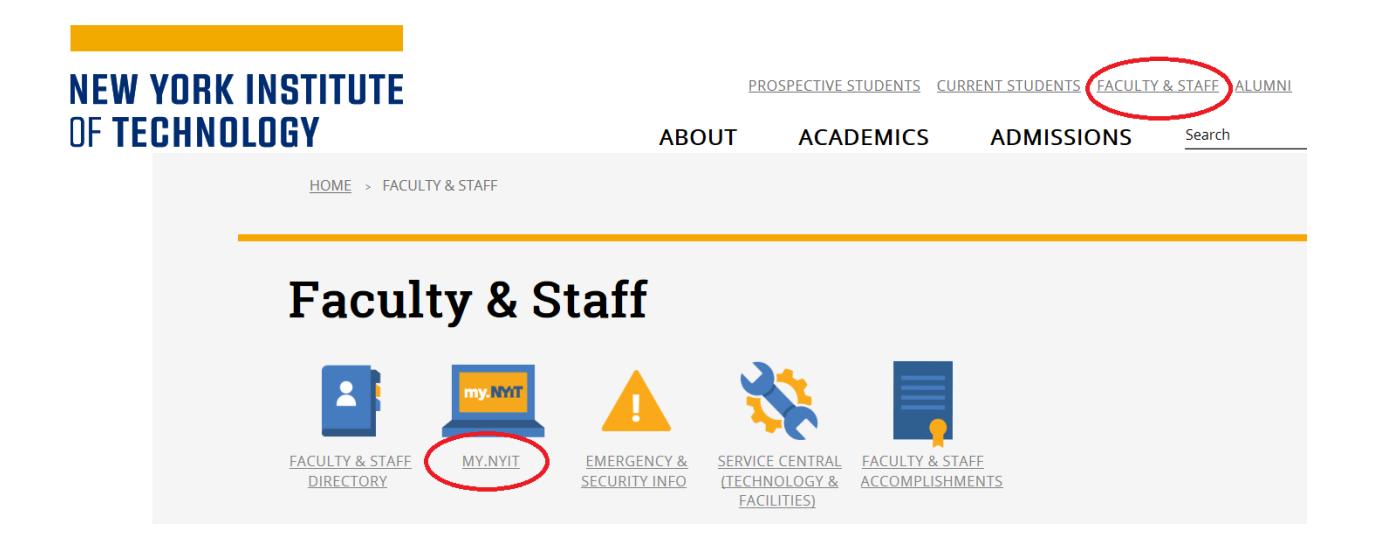

After logging in, click on the "NYITConnect: Faculty" tile to begin.

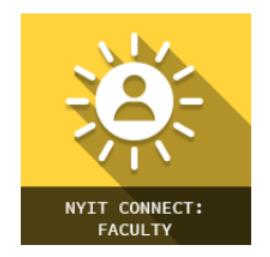

Click on the "Advisor Center" tab. The "My Advisees" page will display. It will show a list of your advisees if you are assigned to any.

To view the student photos, select "Include Photos in List." If you need to download an Excel copy of your advisee list, click on the download icon as shown below. Click on a student's name if you would like to email them. If you would like to email selected students, click on the "Notify" checkbox for each student and select the "Notify Selected Advisees" option on the bottom of the page. To send an email to all advisees, select the "Notify All Advisees" option.

Select "View Student Details" to view a student record. You can select the "View Data for Other Students" button to view information for students who are not on your list of advisees.

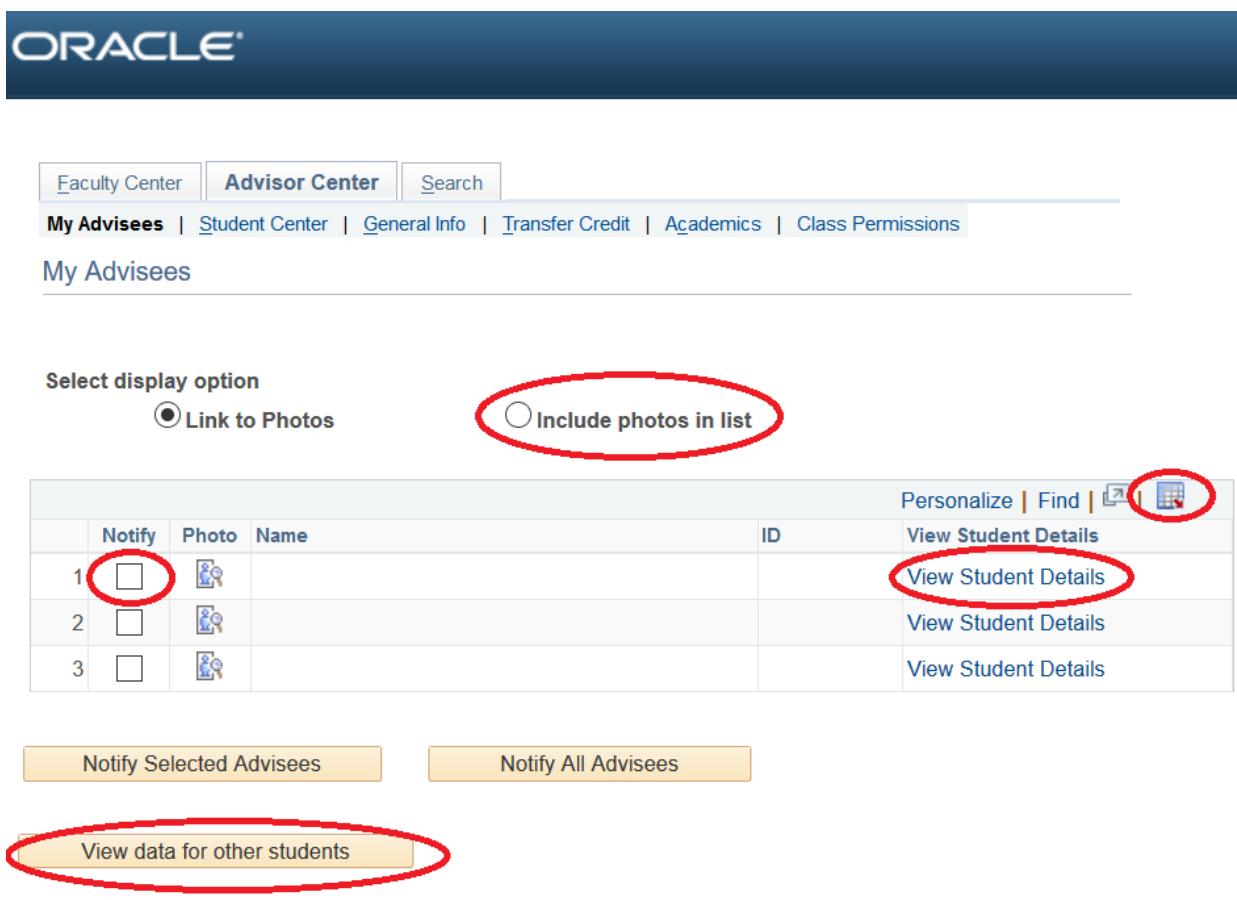

The student's information will be displayed in the Advisee Student Center as shown below. Under the "Academics" heading there is the student's current class schedule. On the left of the page there are several links with different functions. The drop-down list titled "other academic…" provides access to several items including grades, course history, and academic requirements. On the right of the page there is a list of student holds and To Do List.

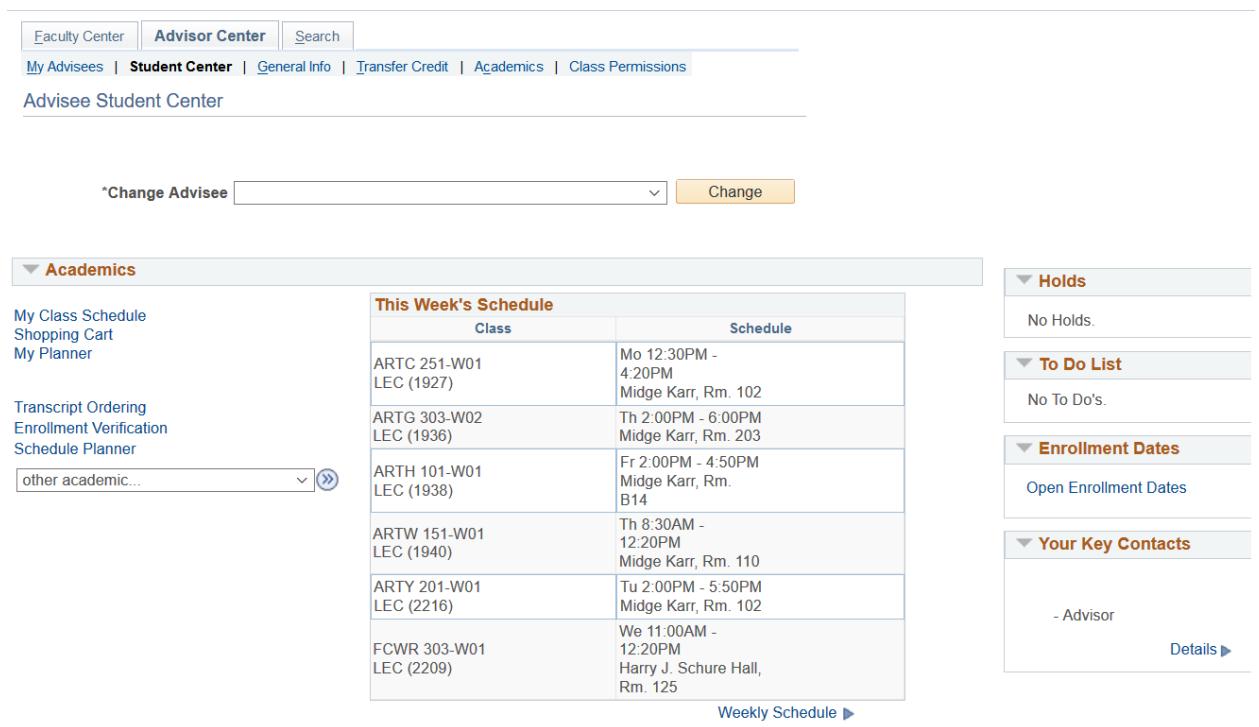

### <span id="page-9-0"></span>*Releasing Advising Holds*

Once you approve your advisee's course schedule, you must release the advising hold on their record. Follow the steps:

- 1. Click on the "General Info" tab.
- 2. Click on the "Service Indicators" link.
- 3. Click on the "Advising Hold" link.

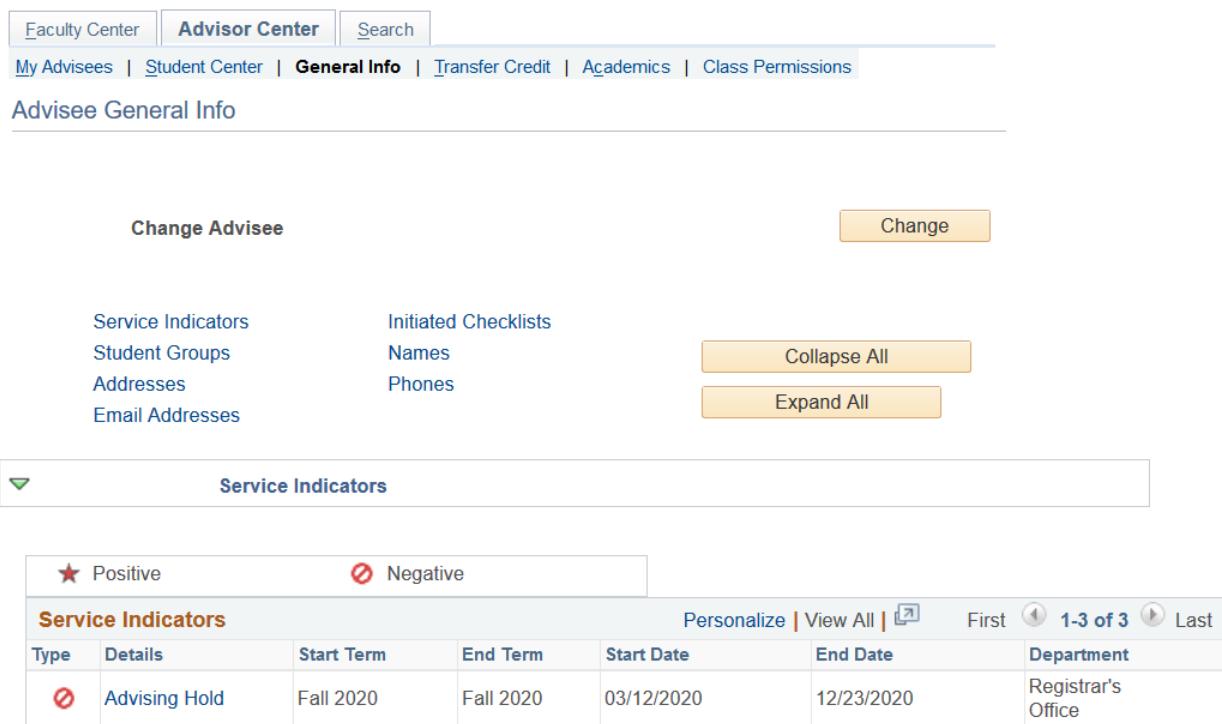

#### 4. Click on the "Release" button as shown below.

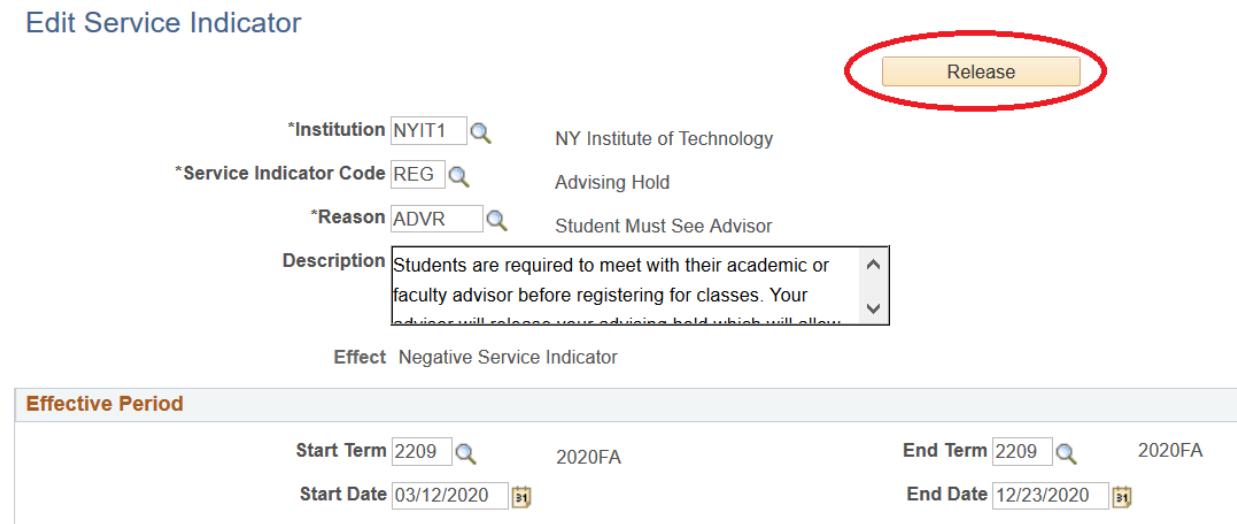

## <span id="page-11-0"></span>*Class Permissions*

Under certain circumstances a student may need a permission to enroll in a closed class, a class that requires instructor or department consent, or a class that requires prerequisite override. A chairperson of the course or designee can create a class permission that will allow a student to enroll in such a class online.

Instructions for the course chairperson or designee: To create a class permission, access the "Class Permissions" tab in Advisor Center.

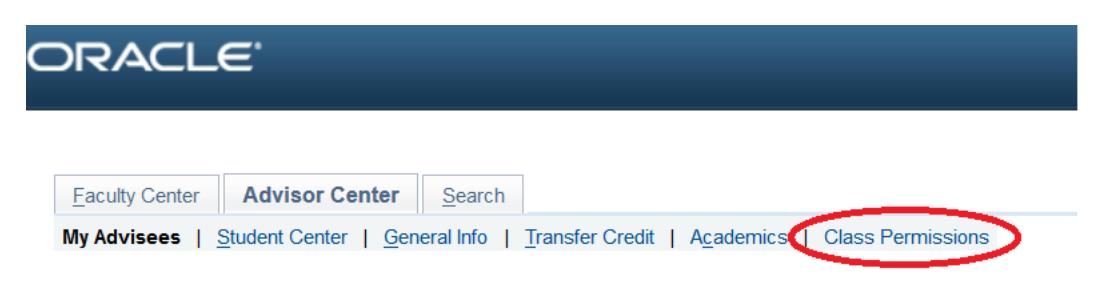

In the Search menu click the magnifying glass next to "Term" and choose the appropriate term. You CANNOT type in the name of a term, for example, Fall 2020, because the term name is coded. You can type in the term code if you know it.

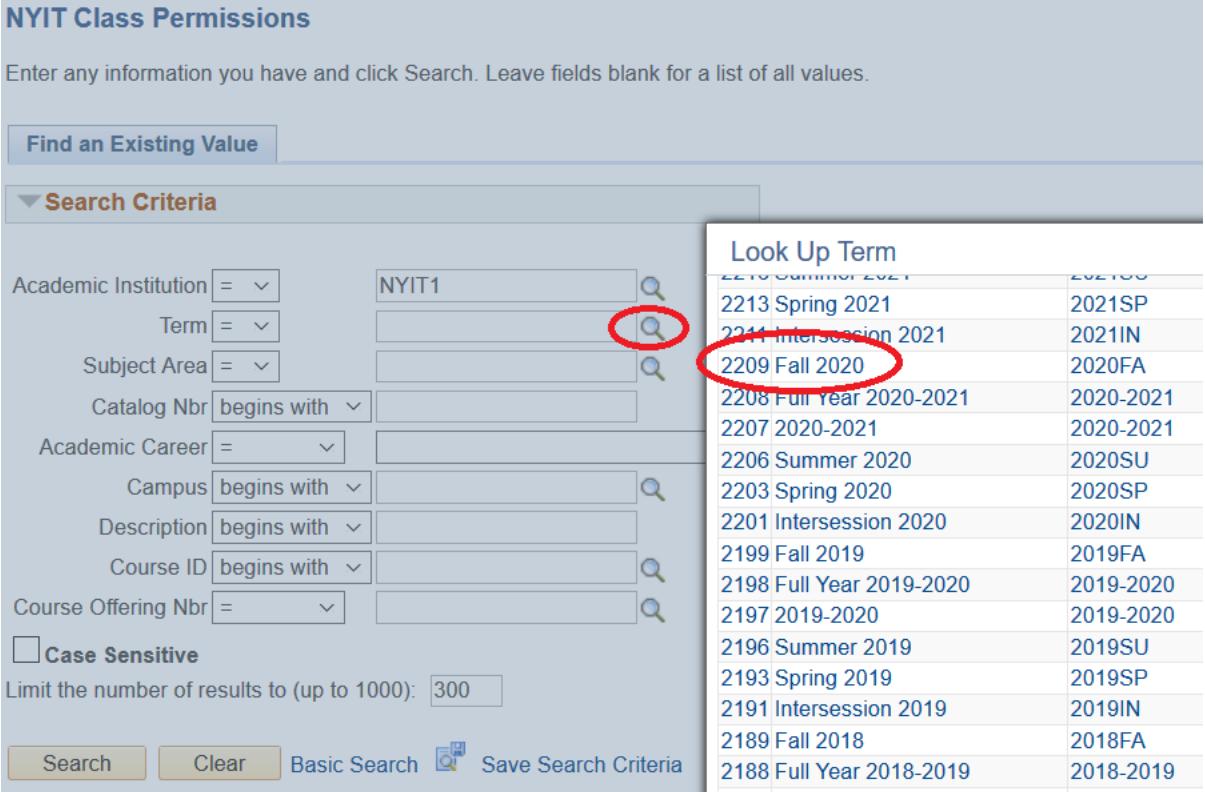

Enter "Subject Area", "Catalog Nbr", and "Campus." You can click on the magnifying glass icon to see a list of available choices for each of the search criteria. Click "Search."

#### **NYIT Class Permissions**

Enter any information you have and click Search. Leave fields blank for a list of all values.

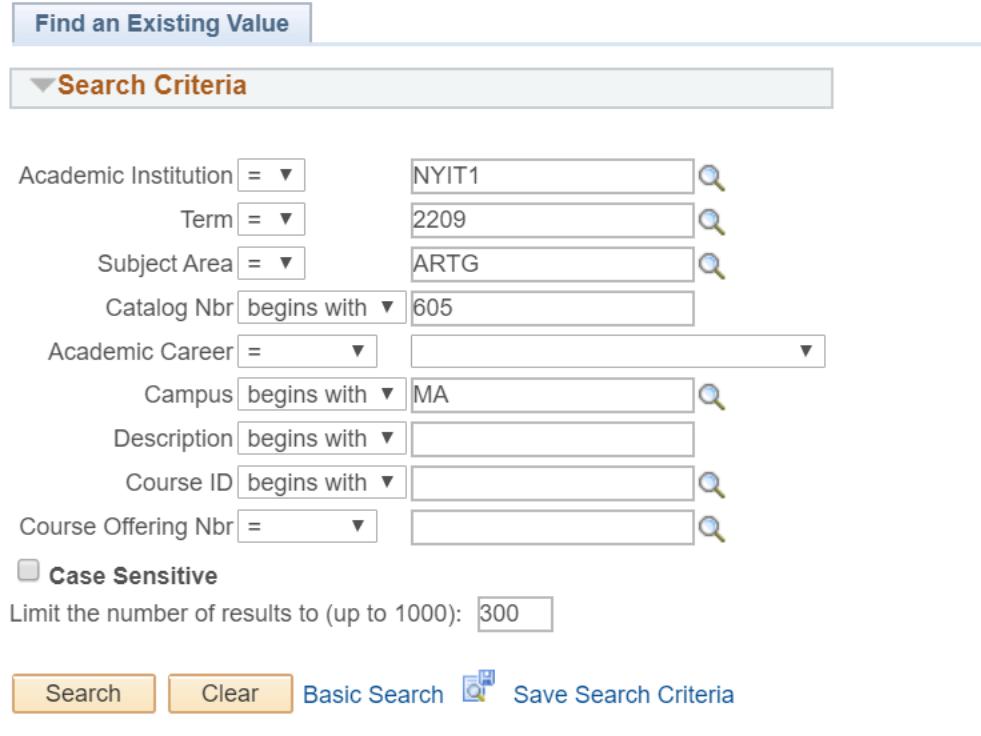

PLEASE NOTE that you must select the appropriate class section of a course to record a permission. Note "Term", "Subject Area", "Catalog Nbr", and "Class Section" on the page. If this is not the correct section, click on the arrows in the top right corner of the page to select correct class, see below for an example.

If you need to grant a permission to enroll in a **laboratory** component, record the permission on the **lecture** component of the course.

Follow these steps to record a class permission.

- 1. Select the "General Info" tab as shown below:
	- If needed, click the plus button to add a new row.
	- Enter student ID.

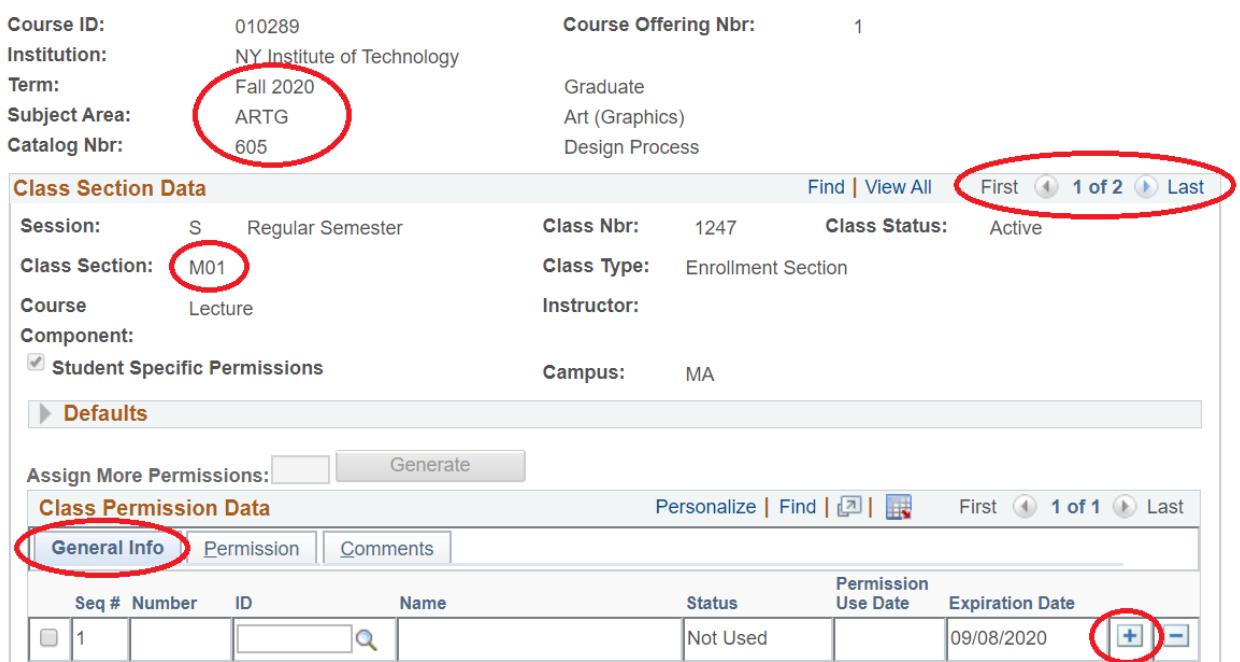

- 2. Select the "Permission" tab:
	- Uncheck the "Consent Required" checkbox.
	- If you allow a student to enroll in **a closed class**, check "Closed Class."
	- If you allow a student to **override a prerequisite or co-requisite**, check "Requisites Not Met."
	- If you allow a student to enroll in class that requires **instructor or department consent**, leave the "Consent Required" checkbox checked.

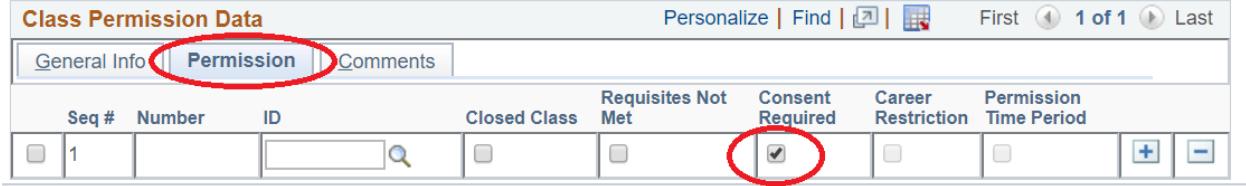

Checkboxes "Career Restriction" and "Permission Time Period" are not accessible at this time.

3. Select the "Comments" tab. Record comments as follows: today's date, your name, and a reason to grant a permission.

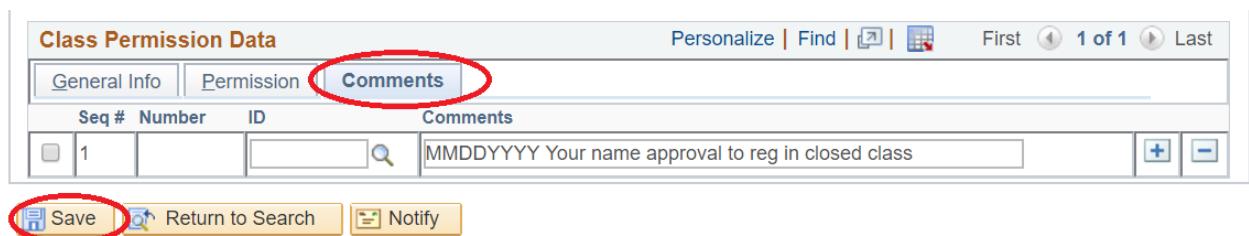

4. Click "Save."